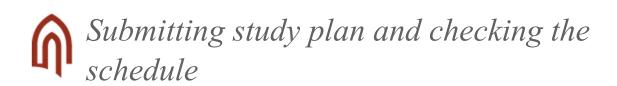

## The principles of compiling a study plan are regulated in § 15 of Study Regulations.

The study plan is a list of courses the student has selected for attending that semester. By adding the course in the study plan the student declares the intent to participate in the course. The study plan has to be submitted every semester - with or without any selected courses.

- 1. Go to menu MY STUDY INFORMATION
- 2. Select from submenu "My study plan"

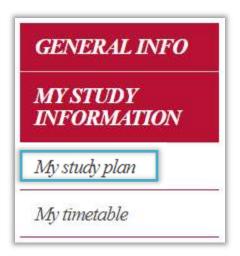

- 3. The study plan form is displayed
- 4. Click on link "Create study plan..."

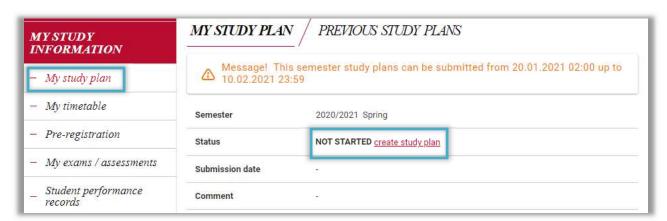

5. Study plan form opens. It consists of search form, list of search results, and your study plan form.

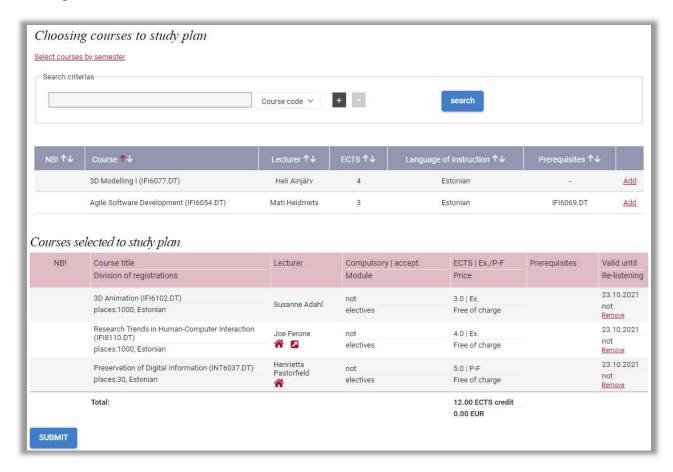

- 6. Start adding courses to the study plan. Courses can be added by:
  - a. searching by course
  - b. selecting courses by semester.
- 7. Searching by course:
  - a. Type a keyword in first field (e.g. course code, name, lecturer's name, etc) and select the type of the keyword

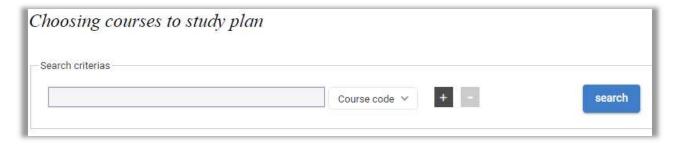

- b. Add or remove search criterias by clicking on +/- buttons.
- c. Click "search".
- 8. Selecting courses by semester:
  - a. Click on link "Select courses by semester"
  - b. Select the semester of nominal division of your study programme from drop down menu.

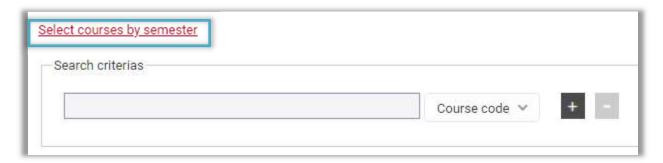

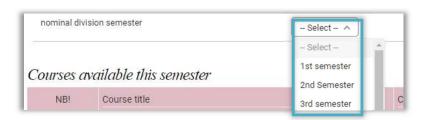

9. A list of matching courses is displayed below.

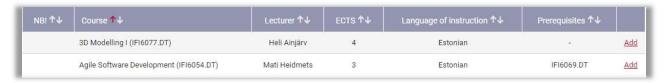

- "NB!" column additional info about the course, such as who might be accepted to course above others in case of limited spaces.
- Course name and code of the course
- Lecturer responsible or main lecturer
- ECTS volume of the course
- Language of instruction the language in which the course will be instructed.
- Prerequisites the list of courses you need to have passed.
- 10. Click "Add" to add the course to your study plan.

| Total: |                                   |              |                      | 10.00 ECTS credit |               |                      |
|--------|-----------------------------------|--------------|----------------------|-------------------|---------------|----------------------|
| 1      | päevaõpe, places:1000, Estonian ✓ | Kersti Sirei | electives            | Free of charge    |               | not<br>Remove        |
| 1      | Sport Games (TSK6040.LT)          | Kersti Sirel | not                  | 6.0   P-F         |               | 20.06.202            |
|        | places:26, Estonian               |              | electives            | Free of charge    | Uncompleted   | not<br><u>Remove</u> |
|        | 3D Modelling II (IFI6105.DT)      | Kalle Kivi   | not                  | 4.0   Ex.         | IFI6077.DT    | 20.06.202            |
|        | Division of registrations         |              | Module               | Price             |               | Re-<br>listening     |
| NB!    | Course title                      | Lecturer     | Compulsory   accept. | ECTS   Ex./P-F    | Prerequisites | Valid unt            |

- "NB!" column additional info about the course.
- Course title | Division of registrations the title and the code of the course | Selection of registration divisions, when the students registered to the course are being taught separately (incl. Number of places and language of instruction).
- Lecturer The main / responsible lecturer of the course
- Compulsory | accept. | Module whether the course is compulsory in student's study programme | info, if student's registration has been rejected | the module where a course belongs in student's study programme.
- EAP | E/H/A | Hind aine maht | hindamismeetod (eksam E või arvestus A) | hind, mis rakendub ainele registreerudes.
- Eeldused mis ained peavad olema eelnevalt läbitud
- Kehtib kuni | Teine kuulamine aines eksami sooritamise õiguse lõpp | kas varasemal semestril on aine kuulajaks registreeritud.
- 11. There might be an option to choose between several registration divisions. In that case select your preferred option in drop down menu at the course. The selection is saved automatically.

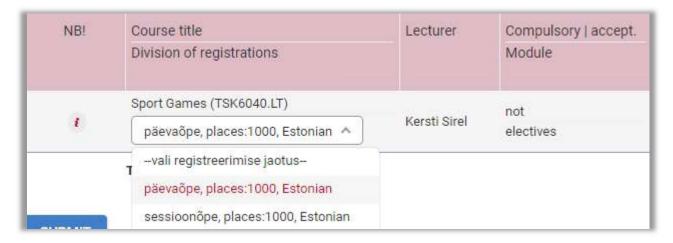

12. When you're done changin study plan click "SUBMIT".

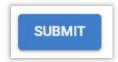

- 13. During the period of sumbitting study plans you can withdraw study plan, make changes to it and submit again as many times as you like.
- 14. To withdraw the study plan click on "Withdraw"

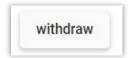

15. The quick overview of your study plan is also displayed on Main Page.

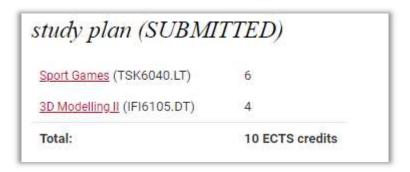

16. You can also take a look at timetable after you've added a course to your study plan. Select menu MY STUDY INFORMATION and go to submenu "My timetable".

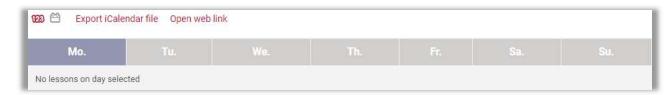

- 17. The schedule of courses is shown as they appear in ASIO (TU's official timetables environment) and is updated automatically.
- 18. You can change the view of timetable by clicking on icons:
  - a. This week's schedule
  - b. Whole semester's schedule